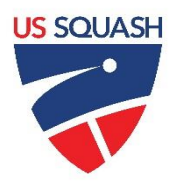

# **U.S. SQUASH Box League User Documentation**

## **1**. **Logging in t[o www.ussquash.com](http://www.ussquash.com/)**

- Players must be logged in to the site in order to enter their scores
- Go to [www.ussquash.com.](http://www.ussquash.com/) Scroll over the "My Account" link on the right side of the page, and click on "Logon".
- Once on the logon page, enter your username and password. If you do not know your username and password, you can select the "forgot your password" link to have a new one emailed to you.
- If you have further problems with logging in to your account, please contact [membership@ussquash.com](mailto:membership@ussquash.com) for assistance.

#### **2. Finding your Box League on the Site**

- When logged on to your account, from anywhere on the [www.ussquash.com](http://www.ussquash.com/) website scroll over the "My Account" link on the right side of the page, and click on "my profile".
- Click on the name of your box league either on your player profile home page or on the "club squash" tab.

Winter League Division 1 - LTS3 Division 1 - LTS3 Austin Spring 2011 Division 1 - South 4 **Show Detail Box Leagues** Spring 2012 Texas Squash Box League Session 2 Spring 2012 Texas Squash Box League Session 1 LTF Austin Flex League LTF Austin Fall 2010 Flex League-5/2/2011 LTF Austin Fall 2010 Flex League

## **3. Entering Results**

- A player or administrator must be logged on to their account in order to enter scores.
- On the main League page, click on the "record" button of the match for which you would like to enter a result.

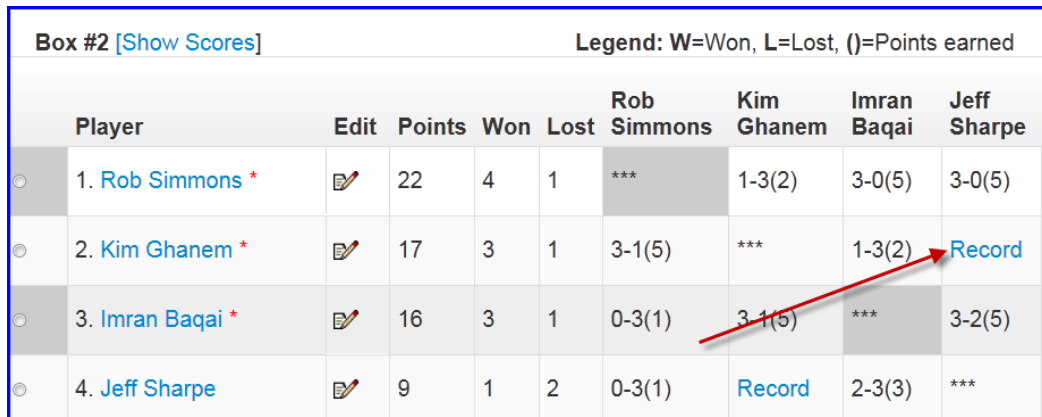

 Once on the results entry screen, select the date the match was played and whether the match was completed or a default. Then select the opponent from the drop-down menu of players. Next, select the winner of the match. Finally, enter in all of the game scores, being careful to enter the scores under the correct player. Click "Save and Exit" to submit the score.

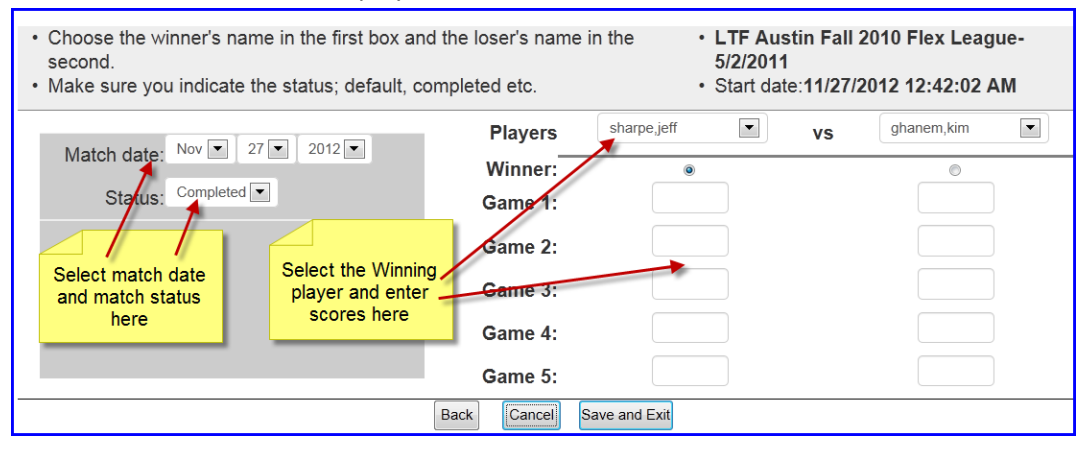

#### **4. Changing Incorrect Scores**

 League Participants do not have the ability to edit previously submitted scores. They must contact the league administrator who can then make the necessary adjustments.

## **5. Emailing Other Participants in the League**

- Players have the ability to email other participants in their specific boxes.
- On the main box league page, click on "Email this group"
- On the next page, select which players are to be emailed.
	- o **\*Note\*** In order to receive emails from the website, players must select in their profile that they would like to receive emails. To do this, when logged in, go to "View" and then "My Profile". Select the "Preferences" tab, and then check the box for "Allow members to email you".
- Enter in the subject and text of the email, and then click "Submit".